1. Po predhodnem izpolnjenem obrazcu ki ste ga oddali računalničarki Teji Toman, ste od Microsofta dobili e-pošto, za račun **Office 365 (up.ime in geslo).**

**Pošta od Microsofta:**

## Uporabniški račun je bil ustvarjen ali spremenjen

Uporabniško ime: @os-atl.si Začasno geslo:

Nato naredite to:

- · Dajte te informacije v skupno rabo za svoje uporabnike.
- · Ko se vpišejo z začasnim geslom, lahko ustvarijo svoje geslo tako, da upoštevajo navodila na strani za vpis.

Vpišite se v Office 365

2. S klikom na gumb **Office365** se vam odpre novo okno, kjer bo sistem od vas **zahteval prijavo s temi podatki, ki ste jih dobili**. Morali pa boste vpisati potem tudi **novo geslo – katerega se sami spomnite (pazite samo da bo zadosti dolgo, velike in male črke, ter številke).**

3. Ko opravite s prijavo vidite vaš račun Office365 – PROFIL. Skrajno desno lahko vidite gumb preko katerega lahko prenesete programe Office365 na vaš računalnik. *Pod točko 4. pa je opisan postopek direktnega dela v »Oblaku«.*

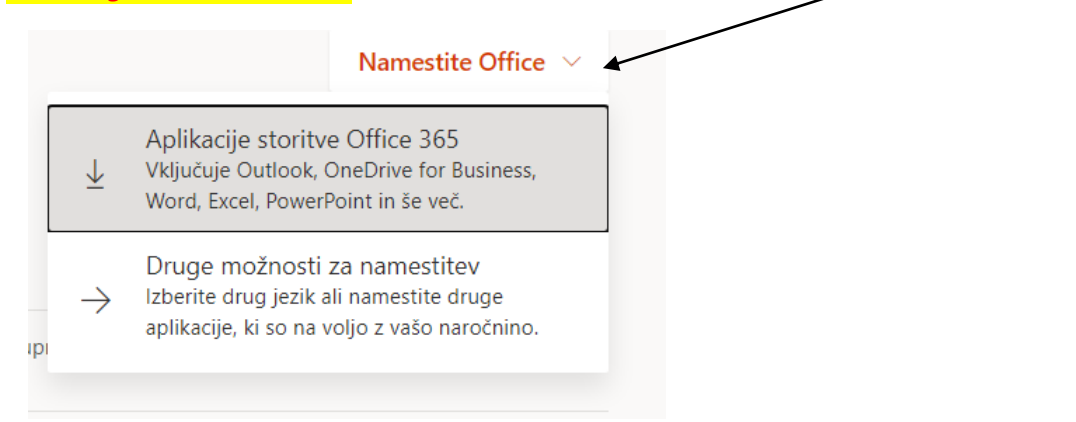

4. *Vse Office365 programe lahko uporabljate tudi direktno na spletu, brez prenosa programov Office365 na vaš računalnik. Do njih dostopate skrajno na levi strani okna.* 

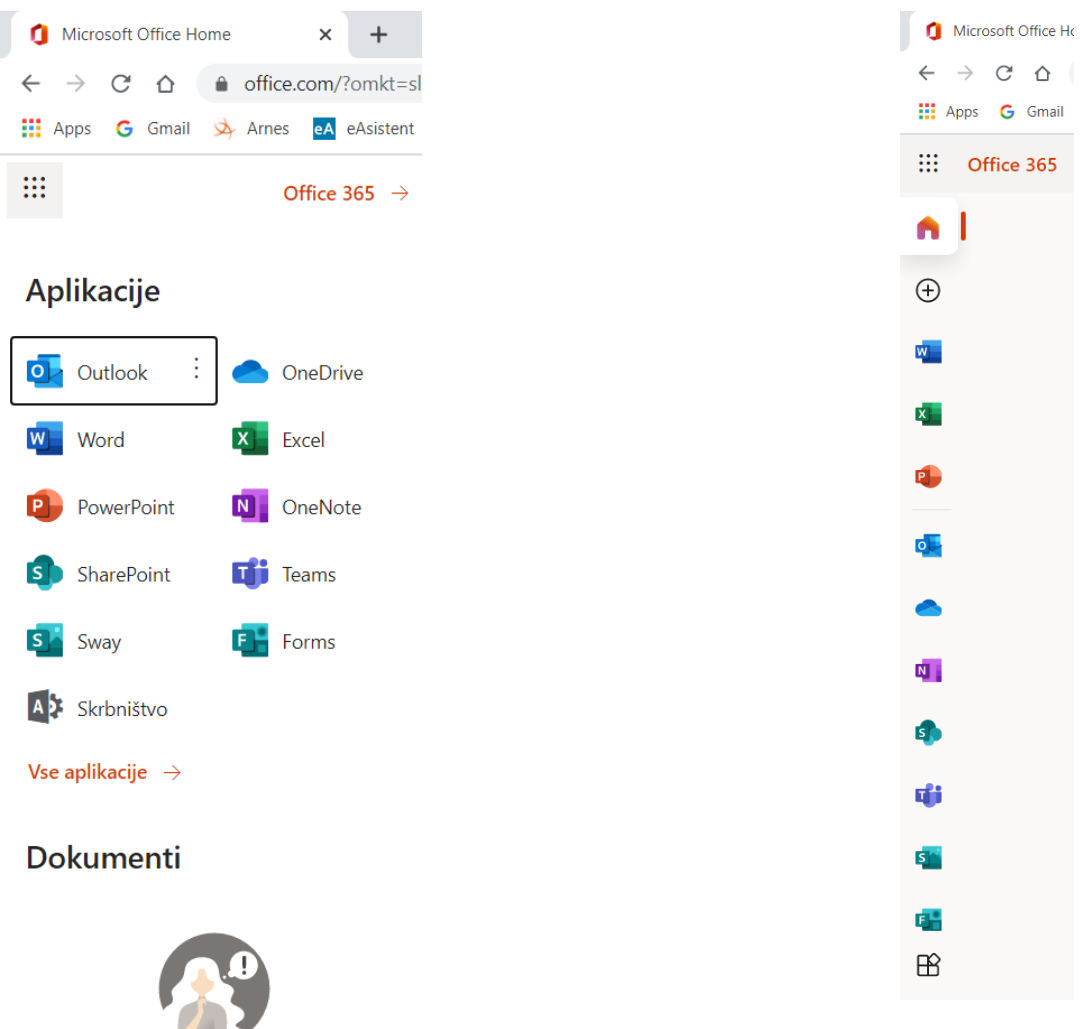